# **BAB III**

### **METODE PENELITIAN**

### **3.1 Waktu dan Tempat Penelitian**

Pengerjaan dan perancangan tugas akhir ini dilakukan dari bulan September 2014 - September 2015 bertempat di Laboratorium Terpadu Jurusan Teknik Elektro Universitas Lampung.

### **3.2 Alat dan Bahan**

Alat dan bahan tugas akhir ini, diantaranya :

- 1. Satu unit Laptop dengan spesifikasi Intel Core i3 prosesor 1,86 GHz dan sistem operasi Windows 7.1 Pro sebagai media perancangan dan pengujian simulasi.
- 2. Perangkat lunak *Matlab* sebagai alat bantu simulasi.

## **3.3 Tahap Penelitian**

Dalam penyelesaian tugas akhir ini ada beberapa langkah kerja yang dilakukan diantaranya :

#### 3.3.1. Studi Literatur

Studi literatur dimaksudkan untuk mempelajari berbagai sumber referensi atau teori (buka buku dan internet) yang berkaitan dengan penelitian, yaitu berupa perhitungan aliran daya tiga fasa tidak seimbang dan software yang digunakan untuk membuat simulasi aliran daya.

3.3.2. Studi Bimbingan

Berupa tanya jawab dengan dosen pembimbing mengenai masalahmasalah yang timbul selama penulisa penelitian berlangsung.

3.3.3. Metode Penyelesaian

Dalam tugas akhir ini masalah yang dihadapi adalah bagaimana memperbaiki keseimbangan arus serta faktor daya yang terjadi pada sistem kelistrikan tiga fasa. Maka untuk menyelesaikan masalah ini akan melalui beberapa langkah , diantaranya sebagai berikut :

- a) Memahami pengaruh dari pemakaian beban yang tak seimbang terhadap arus, tegangan serta faktor daya.
- b) Ada beberapa jenis teknologi untuk menyeimbangkan arus fasa serta perbaikan faktor daya tersebut salah satunya adalah dengan menggunakan *Static Var Compansator.*
- c) Membuat pemodelan sistem tak seimbang pada software *Matlab* dengan nilai tegangan dan nilai beban perfasa yang ditentukan.
- d) Tujuan dari pembuatan pemodelan ini adalah untuk mencari nilai arus perfasanya.

e) Jika nilai arus fasa sudah didapatkan maka kita mencari nilai arus urutan positif, urutan negatif dan urutan nol. Mencari nilai arus tersebut dengan persamaan : [6]

Bila Iph = A dan Is =  $A^{-1}$ . Iph, dan

$$
Iph = \begin{bmatrix} Ia \\ Ib \\ Ic \end{bmatrix} \qquad Is = \begin{bmatrix} I0 \\ I1 \\ I2 \end{bmatrix}
$$

Dimana :

 $A = Vektor$  dari arus phasa

Is = Vektor dari arus urutan (*Sequence Current*)

Maka:  $Is = A^{-1}$ . Iph

$$
\begin{bmatrix} I0 \\ I1 \\ I2 \end{bmatrix} = \frac{1}{3} \begin{bmatrix} 1 & 1 & 1 \\ 1 & a & a^2 \\ 1 & a^2 & a \end{bmatrix} x \begin{bmatrix} Ia \\ Ib \\ Ic \end{bmatrix}
$$

Sehingga akan menjadi persamaan : [6]

$$
I_0 = \frac{1}{3}(I_a + I_b + I_c) \tag{1}
$$

$$
I_1 = \frac{1}{3}(I_a + aI_b + a^2I_c) \tag{2}
$$

$$
I_2 = \frac{1}{3}(I_a + a^2 I_b + aI_c)
$$
\n(3)

f) Setelah mendapatkan nilai arus urutan positif, urutan negatif dan urutan nol, maka kita dapat menghitung berapa persen ketidakseimbangan sistem tersebut dengan menggunakan rumus : [6]

Unbalance = 
$$
\frac{Negative}{Positive Sequence} \times 100\%
$$

- g) Jika kita sudah mendapatkan nilai persen ketidakseimbangan sistem tersebut maka kita dapat membuat pemodelan sistem tiga fasa tak seimbang yang menggunakan Static Var Compansator
- h) Telah diketahui sebelumnya bahwa SVC ini dipasang secara paralel dengan beban sehingga diharapkan SVC ini bisa menyeimbangkan arus pada sistem distribusi sekunder tersebut. Desain utama dari SVC yatu menentukan harga dari suspectansi setiap fasa.
- i) Sehingga setelah pemodelan sistem tak seimbang yang menggunakan SVC dijalankan maka kita akan mendapatkan nilai Arus, Daya Aktif, Daya Reaktif dan Faktor Daya perfasanya.
- j) Setelah kita mendapatkan nilai arus perfasanya maka kita dapat mencari besarnya nilai arus urutan positif, urutan negatif dan urutan nol yang sudah djelaskan diatas tadi.
- k) Dan akhirnya kita bisa mendapatkan nilai persentasi ketidakseimbangan sistem tersebut setelah menggunakan SVC.
- l) Dan data sebelum dan sesudah pemasangan SVC bisa dibandingkan.
- m) Selesai

### **3.4 Simulasi dan Pemodelan**

Seperti yang telah disebutkan pada bab sebelumnya bahwa salah satu tujuan dari tugas akhir ini adalah membuat simulasi aliran daya tiga fasa tak seimbang yang menggunakan *Static Var Compensator* sebagai penyeimbangnya**.** Simulasi ini dibuat pada software Matlab Simulink *versi*  r2009a yang didalamnya terdapat fasilitas untuk membuat Single Line Diagram yang sesuai dengan obyek penelitian dari menu-menu program yang ada pada program Matlab Simulink *versi* r2009a sehingga memberikan kemudahan bagi pengguna untuk dapat menjalankan program tersebut. Simulasi dilakukan dengan cara :

- 1. Memasukkan parameter yang diperlukan untuk melakukan simulasi, adapun data masukan yang dibutuhkan dalam pembuatan simulasi beban tiga fasa tak seimbang dengan program Matlab Simulink *versi* r2009a.:
	- a) Tegangan Sumber
	- b) Besarnya Nilai Induktor (Sebagai Beban) yang terpasang pada masing-masing fasa.
	- c) Besarnya Nilai Resistor (Sebagai Beban) yang terpasang pada masing-masing fasa.
	- d) Frekuensi
	- e) Sudut Fasa antar Tegangan
	- f) Besarnya Nilai Induktor yang terpasang pada TCR-FC
	- g) Besarnya Nilai Capacitor yang terpasang pada TCR-FC
	- h) Besarnya Sudut Penyalaan Thyristor yang terpasang pada TCR-FC
- 2. Merancang Simulasi Penyeimbang Arus dan Perbaikan Daya menggunakan *Static Var Compensator type TCR-FC* .

Untuk merancang simulasi dengan menggunakan program Matlab Simulink *versi* r2009a, maka simulasi dari Sistem Beban Tak Seimbang yang akan dianalisa harus dibuat terlebih dahulu sesuai komponen yang ada, yaitu dari sumber pembangkitan hingga beban. Gambar dibawah ini merupakan simulasi dari Sistem Beban Tak Seimbang yang akan dibuat pemodelannya pada program Matlab Simulink *versi* r2009a.

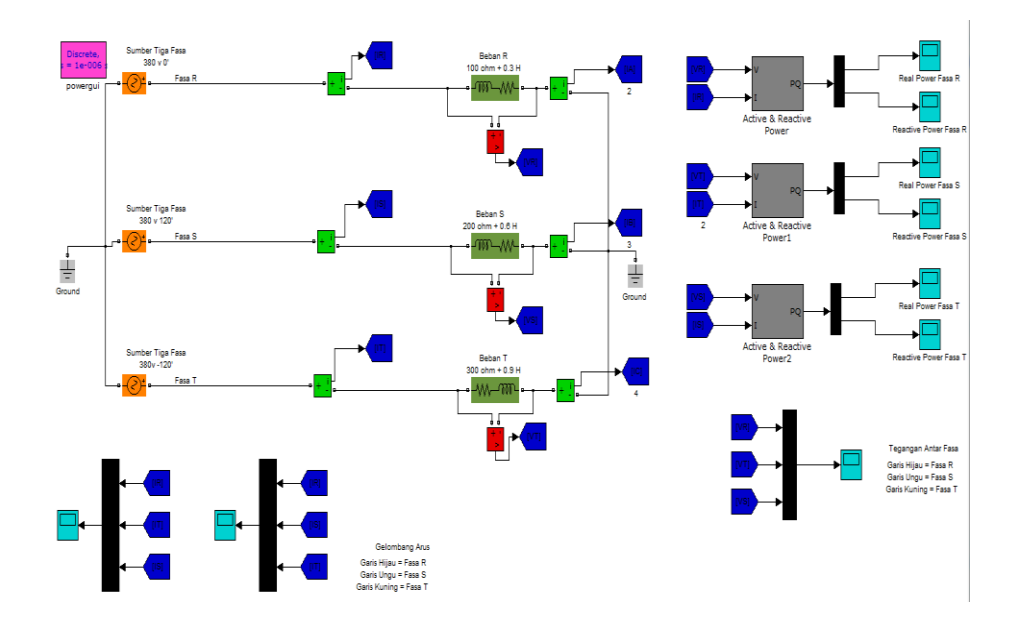

**Gambar 3.1** Simulasi Beban Tak Seimbang Sebelum Menggunakan *SVC type TCR-FC* Pada Software Matlab Simulink R2009a

Untuk mengetahui besarnya tingkat ketidakseimbangan arus pada sistem, maka terlebih dahulu kita membuat simulasi dari Sistem Beban Tak Seimbang itu sendiri. Berikut ini langkah-langkahnya :

1) Jalankan Program *Matlab Simulink* versi r2009a.

Program *Matlab Simulink* versi r2009a dapat digunakan setelah diinstal ke dalam komputer, setelah itu program dapat digunakan dengan cara mengklik program *Matlab Simulink* versi r2009a Setelah program dijalankan maka akan tampak tampilan seperti gambar 3.2 yang merupakan tampilan pertama program *Matlab Simulink* versi r2009a.

| MATLAB 7.8.0 (R2009a)                                                                                                   |                       |
|----------------------------------------------------------------------------------------------------|-----------------------|
| File<br>Edit<br>Desktop<br>Window<br>Help<br>Debug<br>Parallel                                                          |                       |
| r i<br>B<br>. E .<br>盖<br>B<br>$-9.0$<br>$\bullet$ if<br>$\bullet$<br>Current Directory: C:\Program Files\MATLAB\R2009a | Ò<br>$\mathbf{v}$ and |
| Shortcuts 2 How to Add 2 What's New                                                                                     |                       |
| Current Directory                                                                                                    |                       |
| C: > Program Files > MATLAB > R2009a ><br>٠<br>۰                                                                        |                       |
| Name $\triangle$                                                                                                    | Date Modified         |
| bin                                                                                                    | 31/08/15 17:03        |
| extern                                                                                                    | 19/01/15 18:42        |
| help                                                                                                    | 19/01/15 18:43        |
| в<br>ja                                                                                                    | 19/01/15 18:43        |
| java                                                                                                    | 19/01/15 18:42        |
| jhelp                                                                                                    | 19/01/15 18:43        |
| lib                                                                                                    | 19/01/15 18:50        |
| licenses                                                                                                    | 19/01/15 19:23        |
| notebook                                                                                                    | 19/01/15 18:43        |
| rtw                                                                                                    | 19/01/15 18:47        |
| simulink                                                                                                    | 19/01/15 18:47        |
|                                                                                                    |                       |

**Gambar 3.2.** Tampilan Pertama *Matlab Simulink* versi r2009a

**2)** Membuat Studi Kasus Yang Baru

Untuk membuat studi kasus yang baru, cukup dengan menekan lambang dari "M*atlab Simulink*" seperti yang ditunjukkan pada gambar 3.3.

| MATLAB 7.8.0 (R2009a)                                        |                                                         |                 |
|--------------------------------------------------------------|---------------------------------------------------------|-----------------|
| Edit<br>Parallel<br>File:<br><b>View</b><br>Debug<br>Desktop | <b>Help</b><br>Window                                   |                 |
| 加工目<br>ñ<br>圴.<br>e.<br>Ж<br>$\mathbb{C}^n$                  | Current Directory: C:\Program Files\MATLAB\R2009a<br>P) | $\mathbf{v}$ or |
| Shortcuts 2 How to Add 2 Mh Simulink                         |                                                         |                 |
| Current Directory                                            |                                                         |                 |
| C: > Program Files > MATLAB > R2009a<br>٠<br>÷               |                                                         |                 |
| Name $\triangle$                                             | Memilih program simulink                                | Date Modified   |
| bin                                                          | pada Matlab r2009a                                      | 31/08/15 17:03  |
| extern                                                       |                                                         | 19/01/15 18:42  |
| help                                                         |                                                         | 19/01/15 18:43  |
| ja                                                           |                                                         | 19/01/15 18:43  |
| java                                                         |                                                         | 19/01/15 18:42  |
| jhelp                                                        |                                                         | 19/01/15 18:43  |
| lib                                                          |                                                         | 19/01/15 18:50  |
| licenses                                                     |                                                         | 19/01/15 19:23  |
| notebook                                                     |                                                         | 19/01/15 18:43  |
| rtw                                                          |                                                         | 19/01/15 18:47  |
| simulink                                                     |                                                         | 19/01/15 18:47  |

**Gambar 3.3.** Tampilan Lambang *Matlab Simulink*

3) Membuat Simulasi Beban Tak Seimbang dengan merangkai icon parameter yang dibutuhkan. Mencari icon parameter seperti Tegangan Sumber, Resistor, Capasitor dan lain lain dapat dicari seperti yang ditunjukkan pada gambar 3.4.

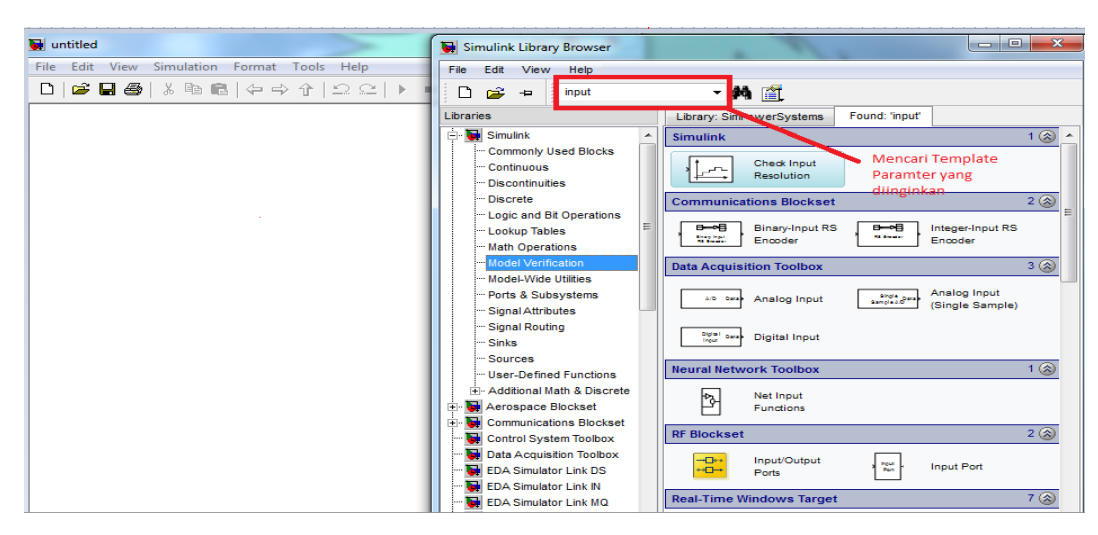

**Gambar 3.4** Tampilan Matlab Simulink

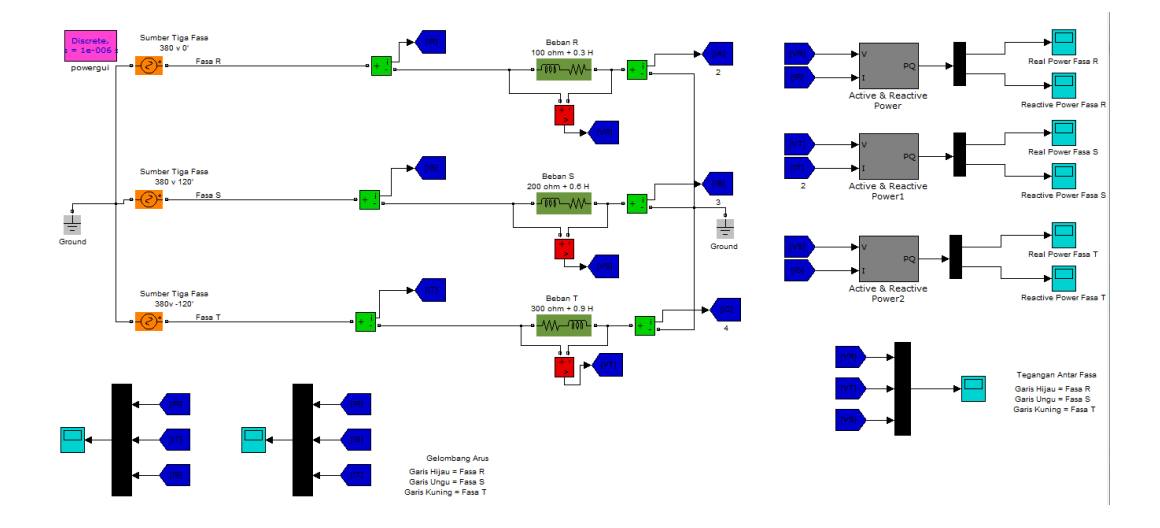

# 4) Membuat Simulasi Beban Tak Seimbang Sebelum Menggunakan *SVC Type TCR-FC*

**Gambar 3.5** Simulasi Beban Tak Seimbang Sebelum Menggunakan *SVC Type TCR-FC*

Setelah simulasi beban tak seimbang selesai dikerjakan tentunya kita akan mendapatkan nilai arus perfasanya. Dari arus perfasa tersebut kita akan mendapatkan arus urutan nol,positif dan negatif. Setelah kita mendapatkan nilai arus tersebut maka kita akan mendapatkan nilai % ketidakseimbangan dari sistem yang kita buat tadi.

Setelah % ketidakseimbangan sudah didapatkan maka kita membuat simulasi Static Var Compensator seperti yang terlihat pada Gambar 3.6

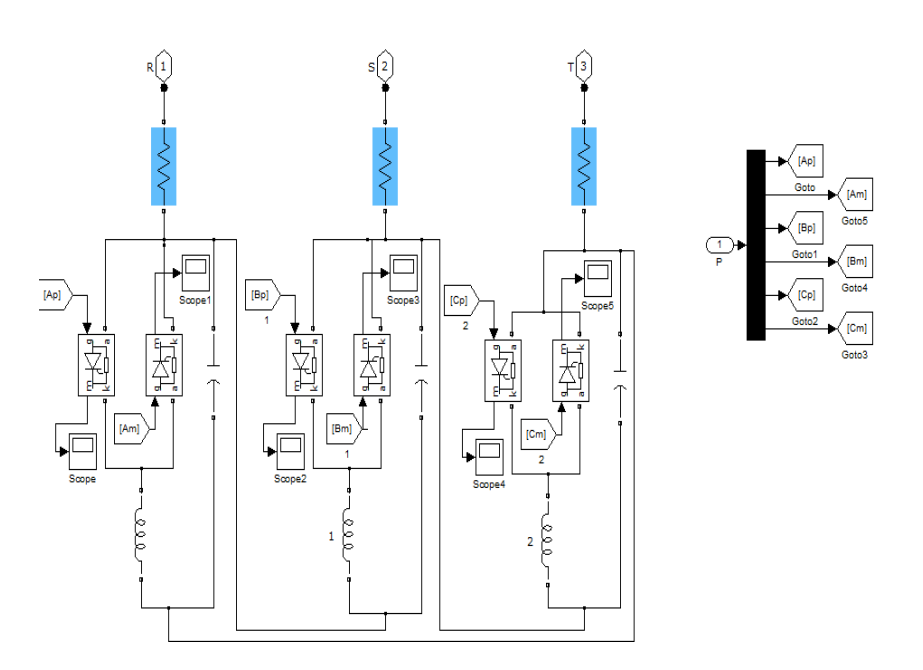

**Gambar 3.6** Simulasi *Static Var Compensator type TCR FC*

Setelah Simulasi SVC sudah selesai maka simulasi ini dapat digabungkan menjadi satu sistem yang terlihat pada gambar 3.7 berikut ini :

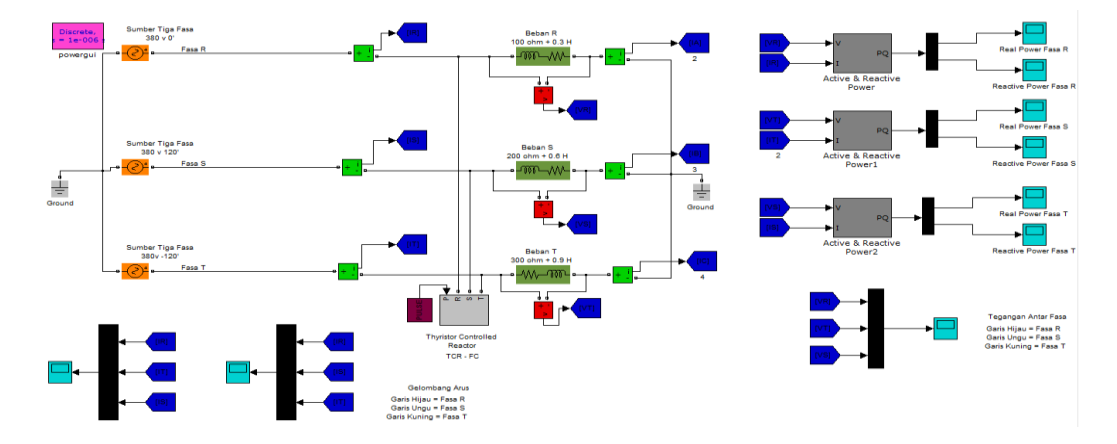

**Gambar 3.7** Simulasi Beban Tak Seimbang menggunakan Static Var Compensator type Thyristor Control Reactor Fixed Capacitor

*5)* Mendapatkan Nilai Arus perfasa setelah dipasang *SVC Type TCR FC* Dan Analisa

Setelah simulasi beban tak seimbang yang telah dipasang *svc* selesai dikerjakan tentunya kita akan mendapatkan nilai arus perfasanya. Dari arus perfasa tersebut kita akan mendapatkan arus urutan nol,positif dan negatif. Setelah kita mendapatkan nilai arus tersebut maka kita akan mendapatkan nilai % ketidakseimbangan dari sistem yang kita buat tadi. Setelah nilai dari % ketidakseimbangan didapatkan maka kita bisa membandingkan nilai tersebut dengan nilai % ketidaksembangan sebelum digunakannya *Static Var Compensator type Thyristor Control Reactor Fixed Capacitor.*

#### 6) Penulisan Laporan

Dalam tahap ini dilakukan penulisan laporan hasil dari penelitian secara lengkap tinjauan pustaka hingga proses simulasi yang dilakukan dan analisa serta kesimpulan dan saran

## **3.5** Diagram Alir Penelitian

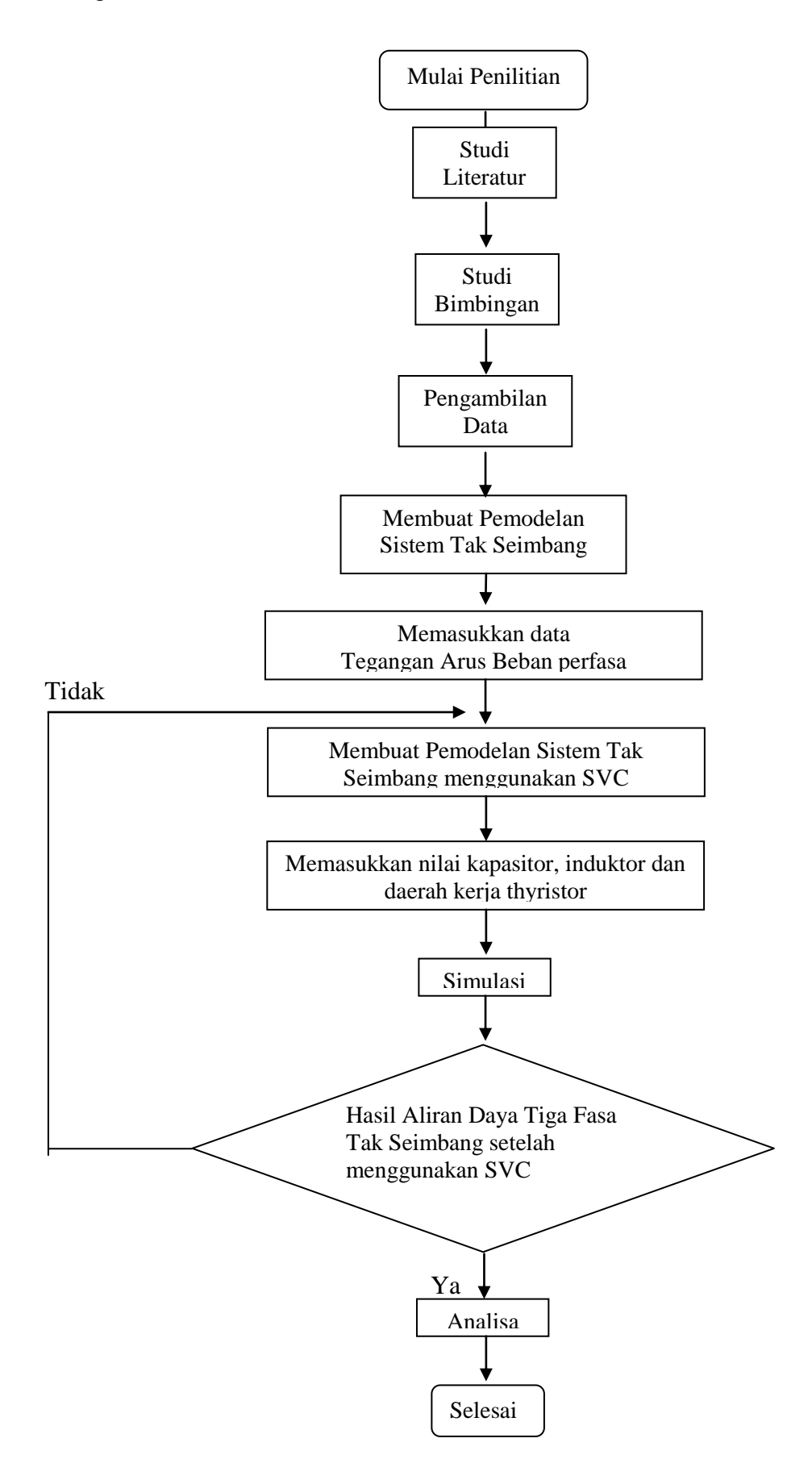